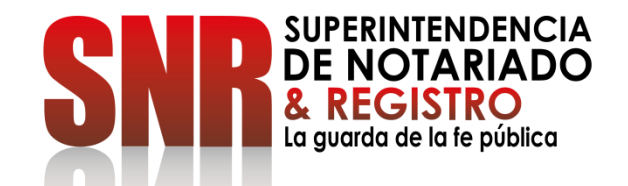

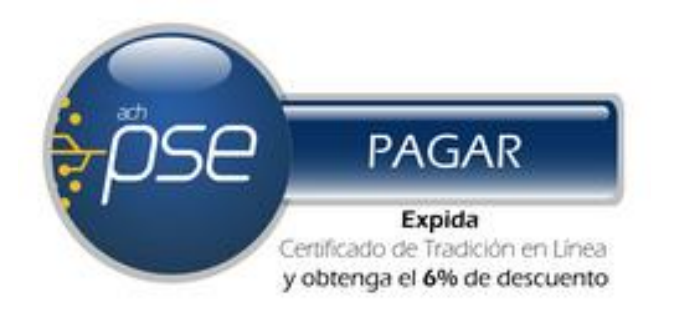

# **¿CÓMO OBTENER UN CERTIFICADO DE TRADICION Y LIBERTAD EN LÍNEA? FORMA DE PAGO: PSE**

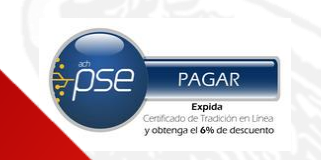

## Ingresar a <https://snrbotondepago.gov.co/certificado>

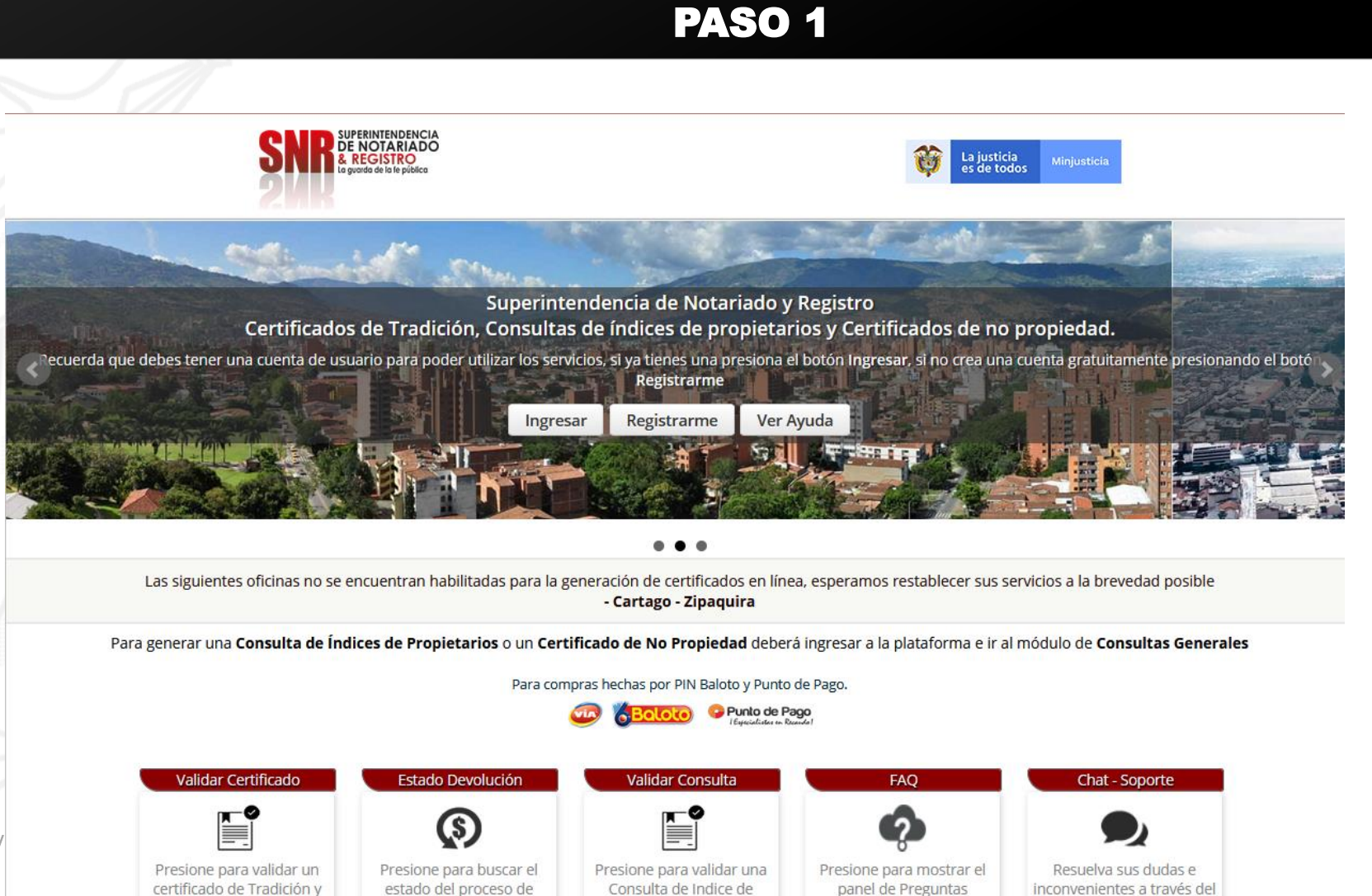

Propietarios

Frecuentes

chat de soporte en línea

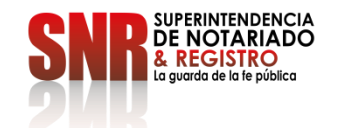

Código:  $GD$  – FR – 18 V

Libertad.

Devolución

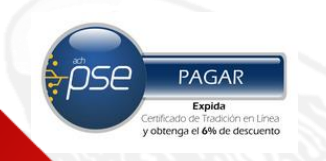

Si usted no tiene usuario ni contraseña Seleccionar la opción "Registrarme".

#### PASO 2

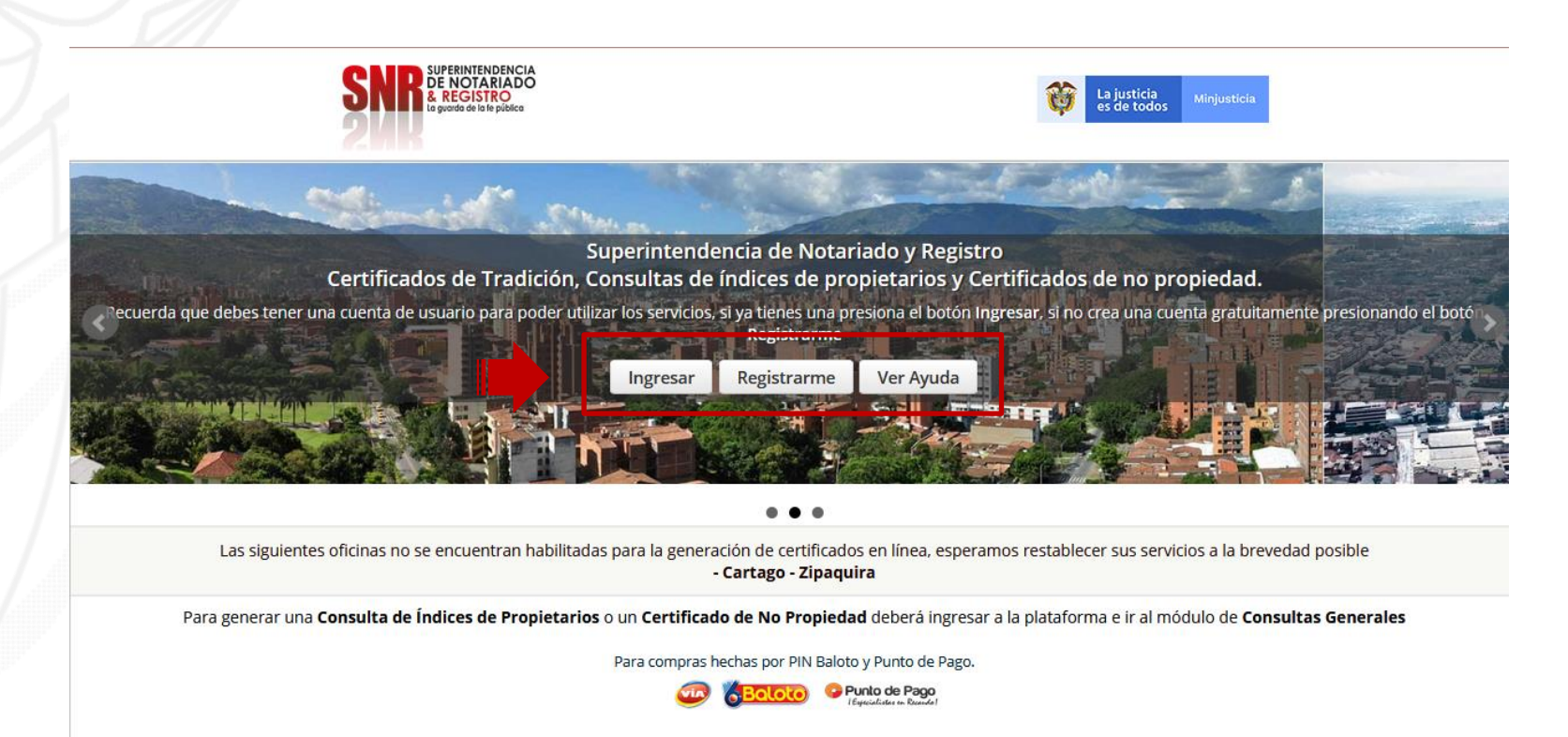

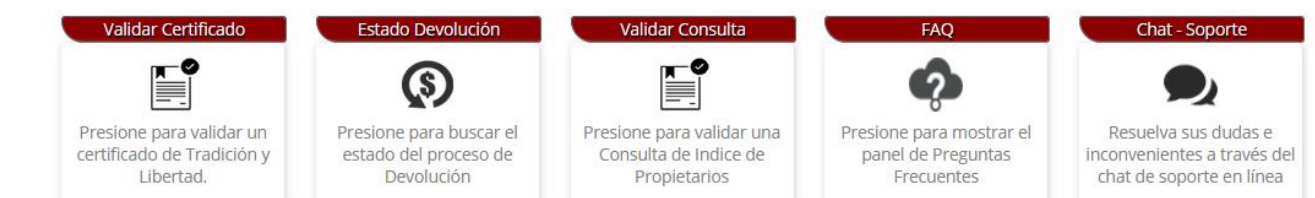

**JPERINTENDENCIA** NOTARIADO

 $Código: GD - FR - 18$  V.01 28-

# Si seleccionó la opción "Registrarme"

diligencie la información solicitada y finalice dando clic en "Registrarme"

#### PASO 3

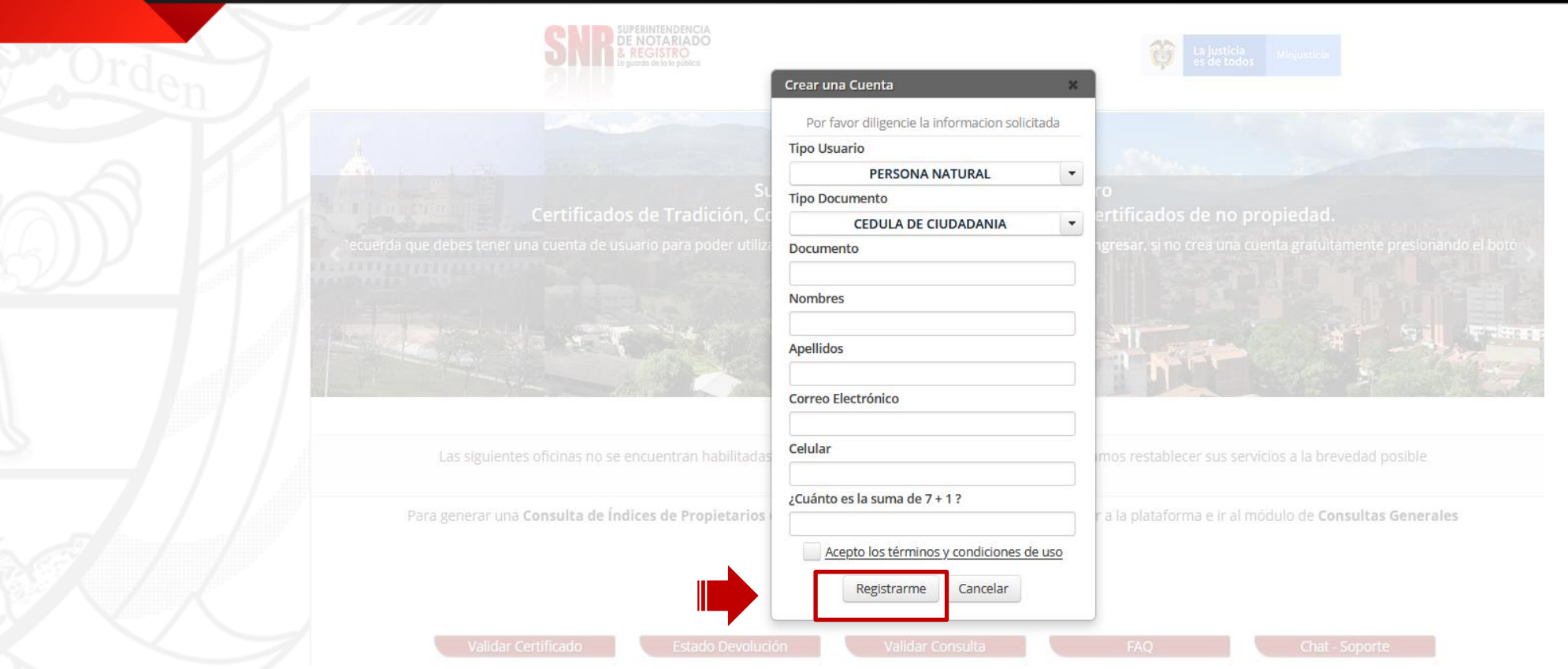

ose

**PAGAR** Expida ificado de Tradición en Línea<br>btenga el **6% de descuento** 

Una vez finalizado el registro, al correo electrónico registrado le llegará una contraseña provisional la cual será su clave de acceso.

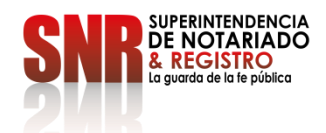

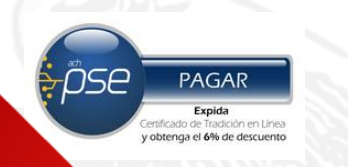

#### Con su usuario y contraseña dar clic en la opción "Ingresar"

Recuerde que su usuario empieza con las letras (Tipo de documento) 'CC', 'CE', 'TI', 'PA', 'NI', RE seguido del número de cedula registrado CC

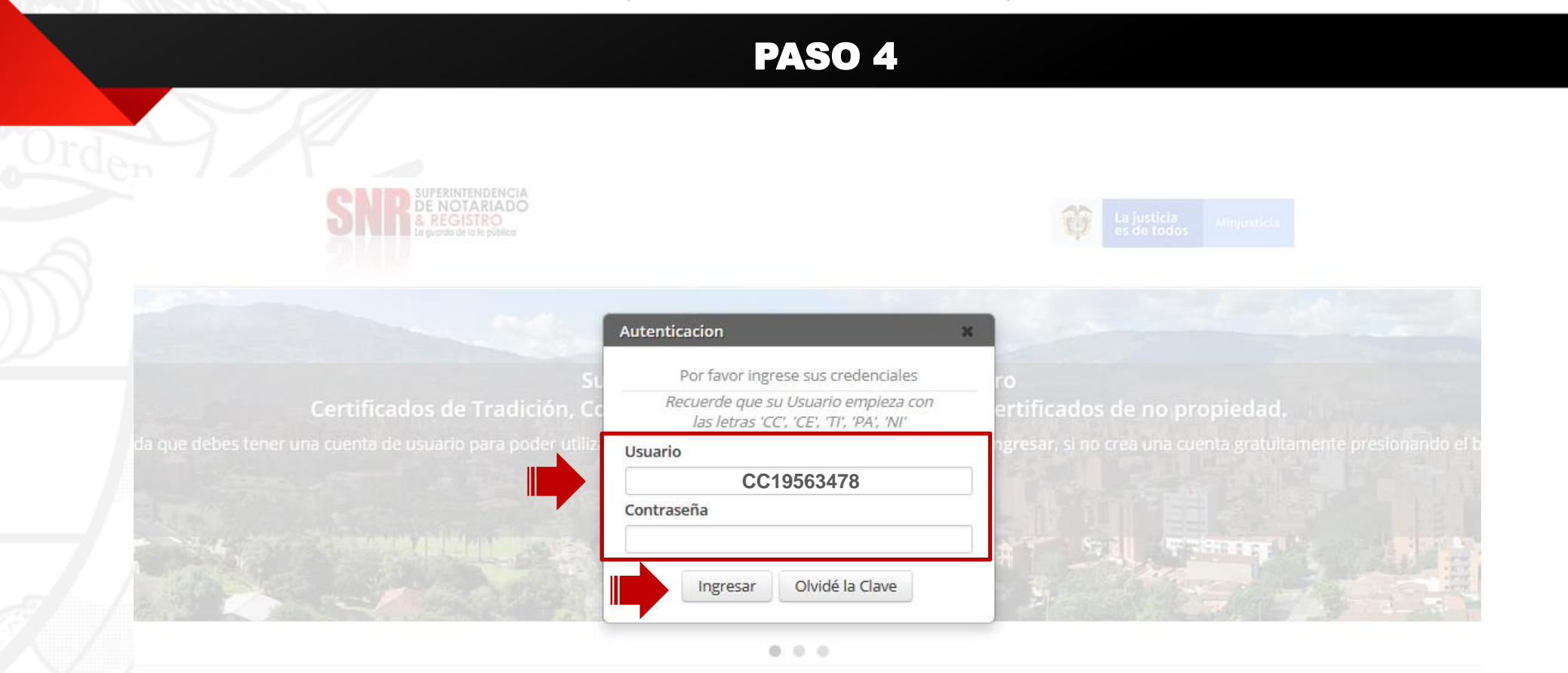

Las siguientes oficinas no se encuentran habilitadas para la generación de **Tipo de Documento** eramos restablecer sus servicios a la brevedad posible CC: cedula de ciudadanía - CE: Cedula de extranjería - TI: tarjeta de identidad - PA: Pasaporte – NI: NIT - RE: Registro Civil

Para generar una Consulta de Índices de Propietarios o un Certificado de No Propiedad deberá ingresar a la plataforma e ir al módulo de Consultas Generales

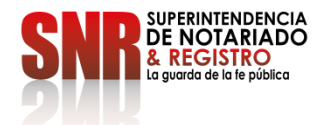

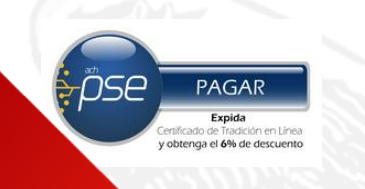

## Dar clic en la opción "Certificado de Tradición"

# PASO 5

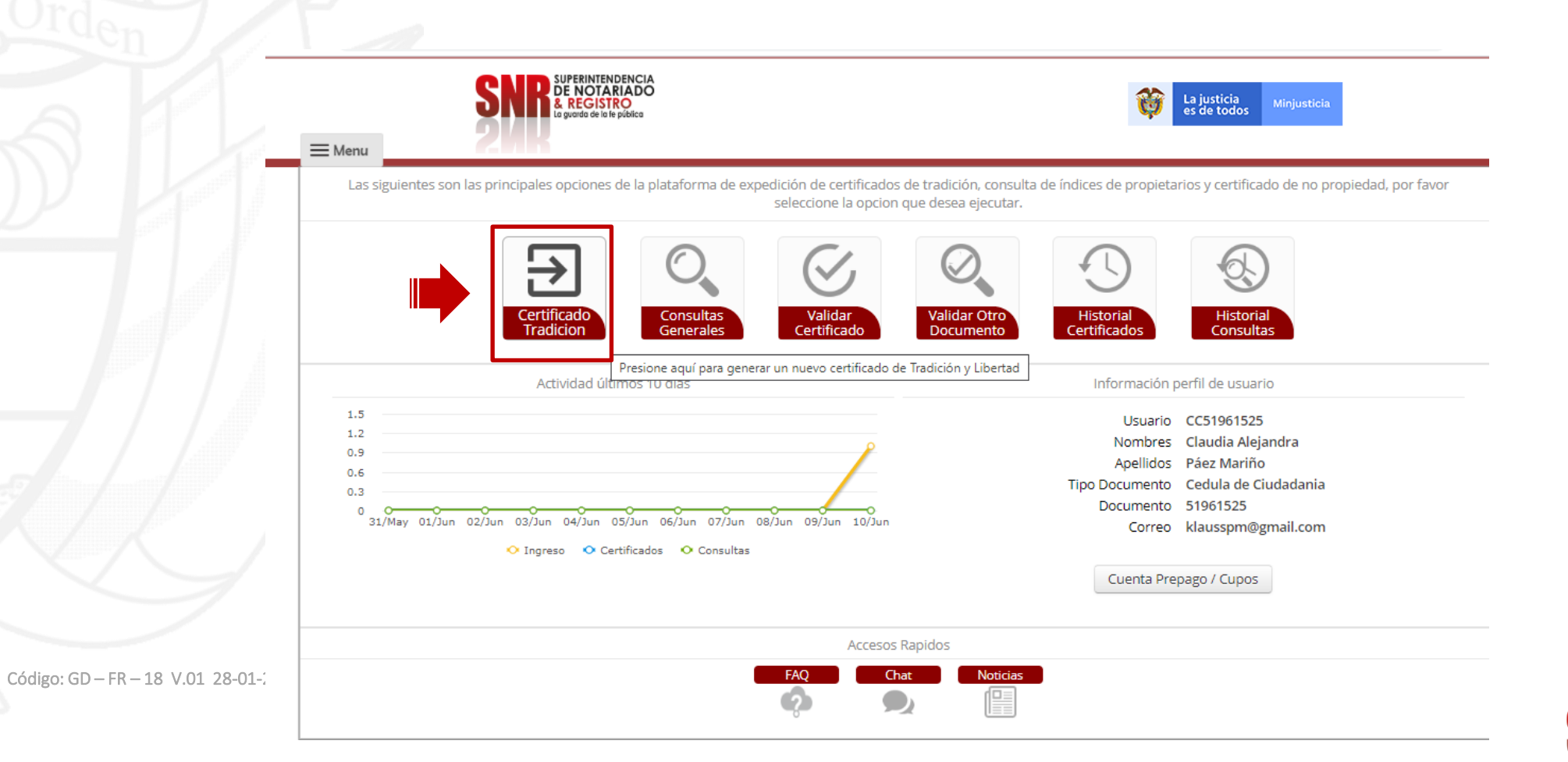

SUPERINTENDENCIA **DE NOTARIADO** & REGISTRO La guarda de la fe pública

En "oficina de registro" escoja la que corresponde según la ubicación del inmueble, digitar el numero matrícula inmobiliaria y finalizar en la opción "Buscar".

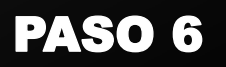

**DE NOTARIADO** 

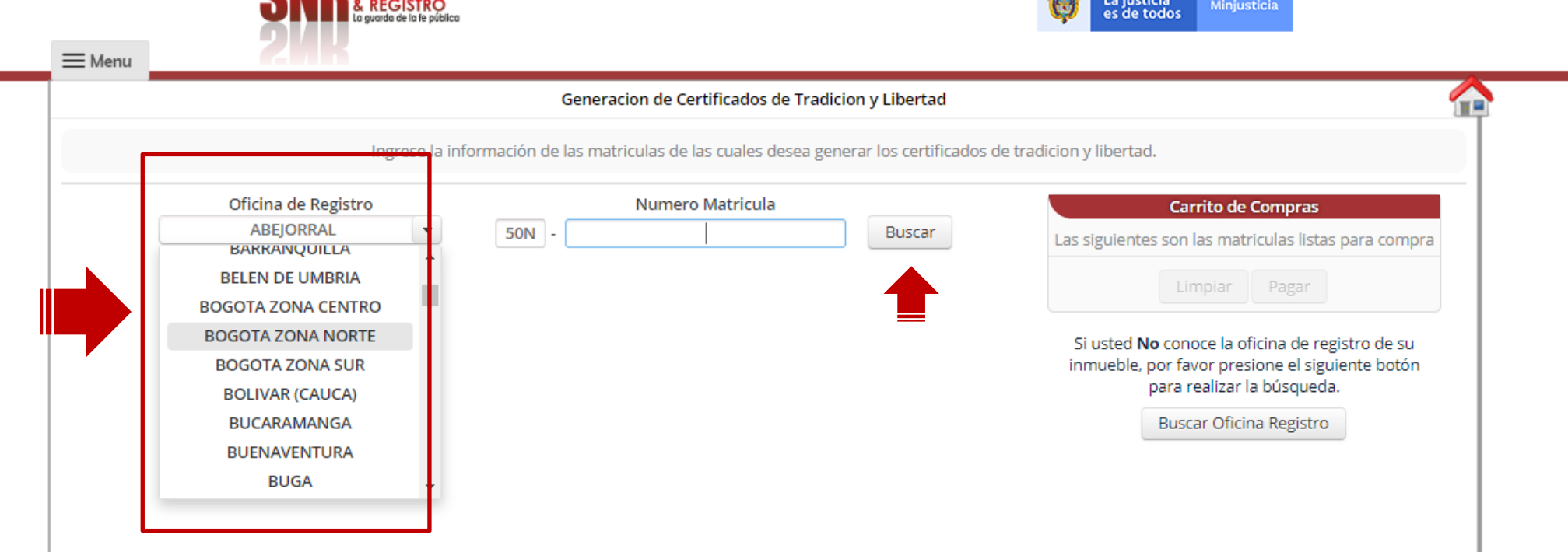

Código: GD -

pse

PAGAR **Expida**<br>Certificado de Tradición en Línea<br>y obtenga el 6% de descuento

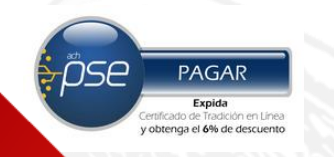

Si usted **No** conoce la oficina de registro de su inmueble, ingresar en "Buscar Oficina de Registro"

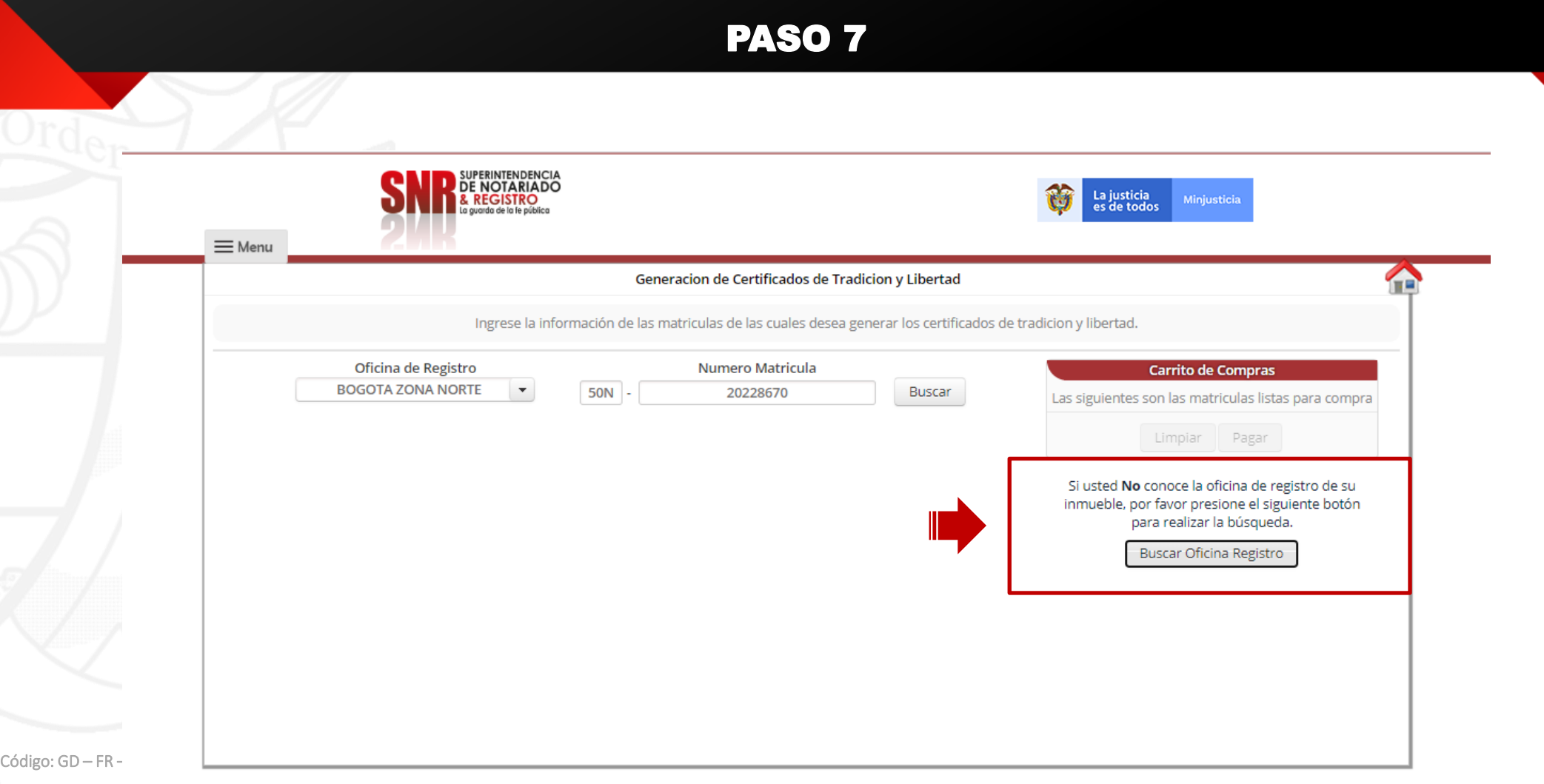

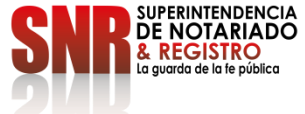

Verificar la dirección del inmueble, esta debe coincidir con la dirección del Certificado de tradición que desea generar y dar clic sobre la opción "Agregar al carrito".

PASO 8

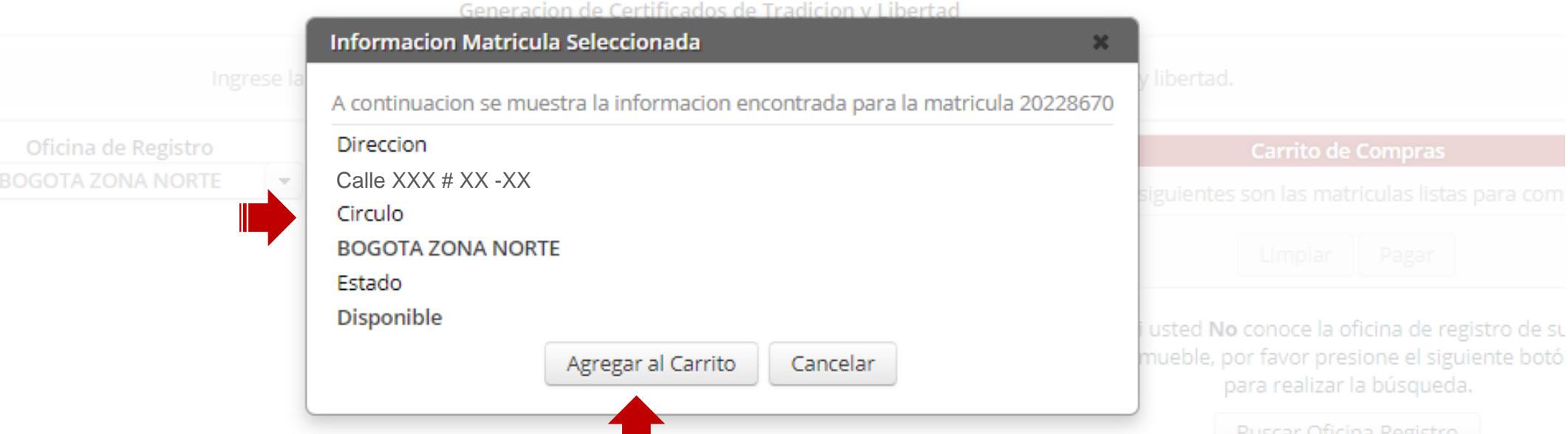

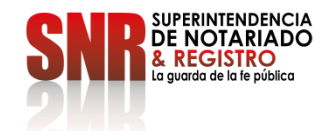

Código: GD – FR – 18 V.01 28-01-2019

0Se

PAGAR Expida

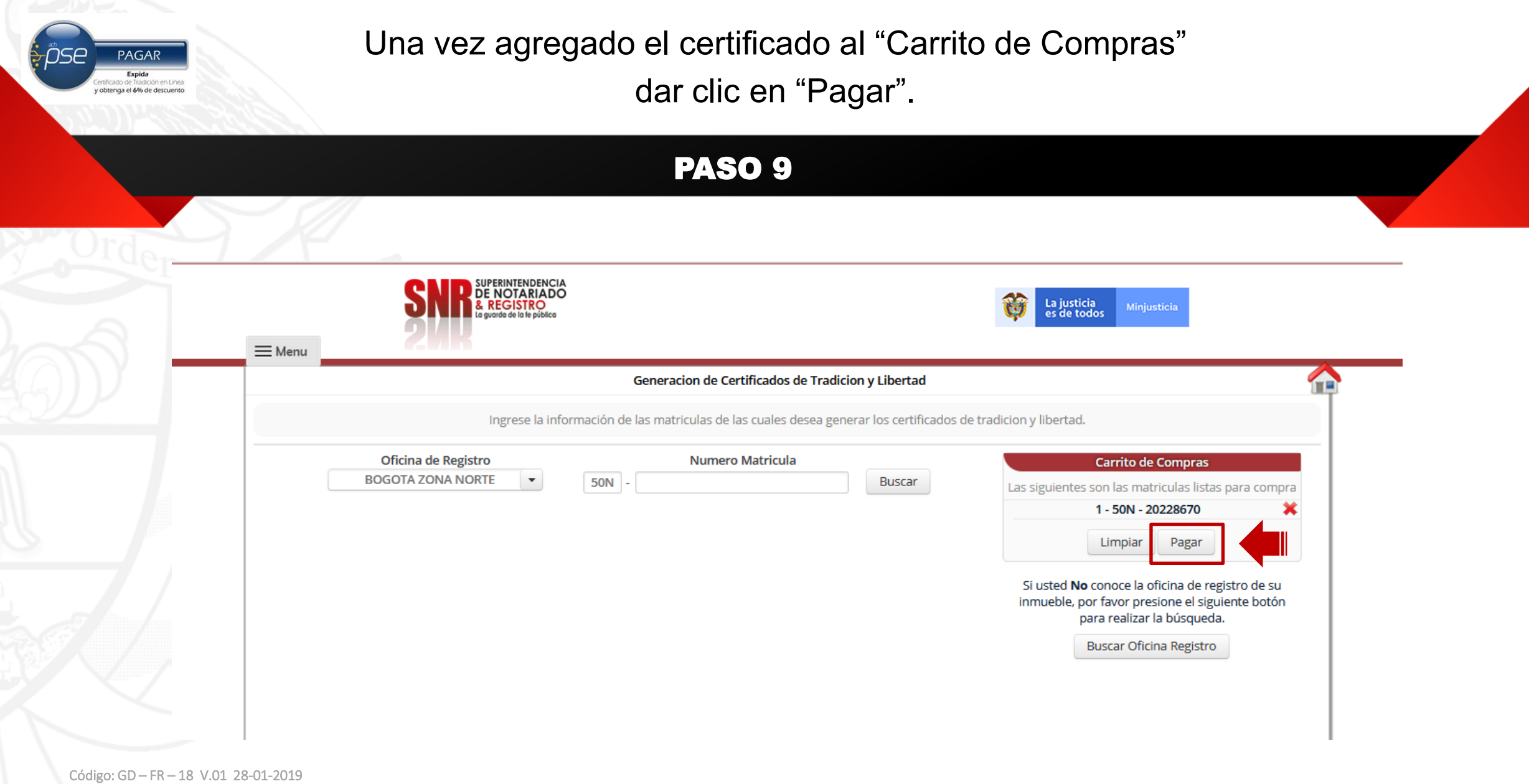

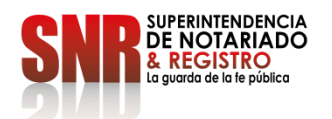

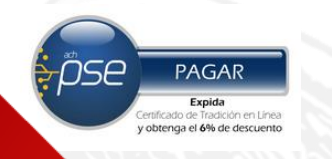

Confirmar el numero de matricula(s) seleccionada(s) dando clic en la opción "Si"

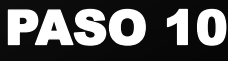

**DE NOTARIADO REGISTRO** 

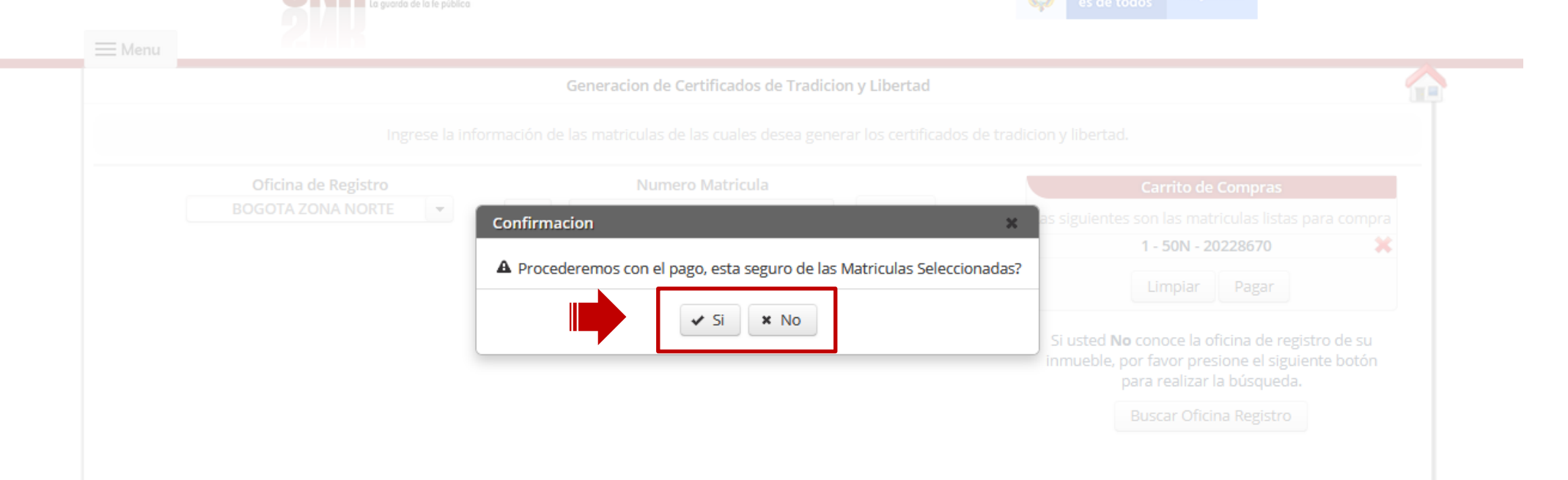

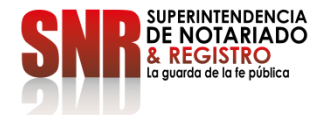

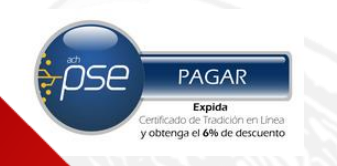

Seleccionar la opción PSE, ingresar los datos de su banco para finalizar su pago

#### PASO 11

#### Seleccion de Medios de Pago - Generacion de Certificados

Por favor seleccione el medio de pago con el cual desea realizar la transaccion, codigo d

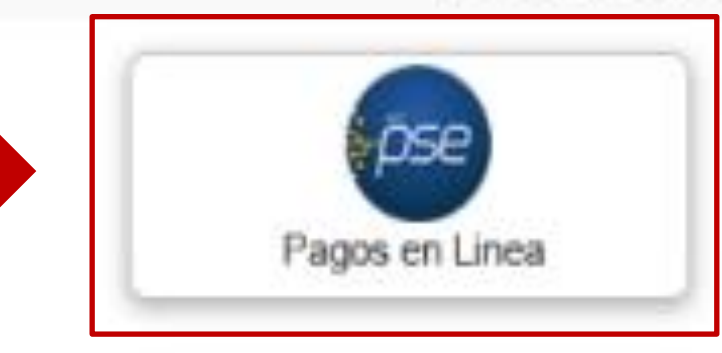

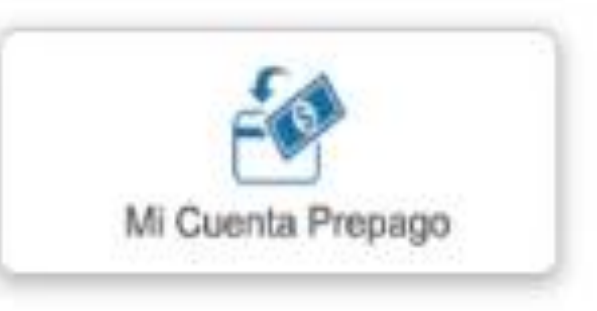

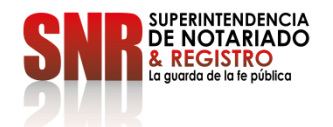

Una vez finalizado su pago, le llegara una copia del certificado al correo electrónico registrado o lo podrá descargar directamente del sistema.

PAGAR Expida :<br>emficado de Tradición<br>r **obtenga el 6% de de** 

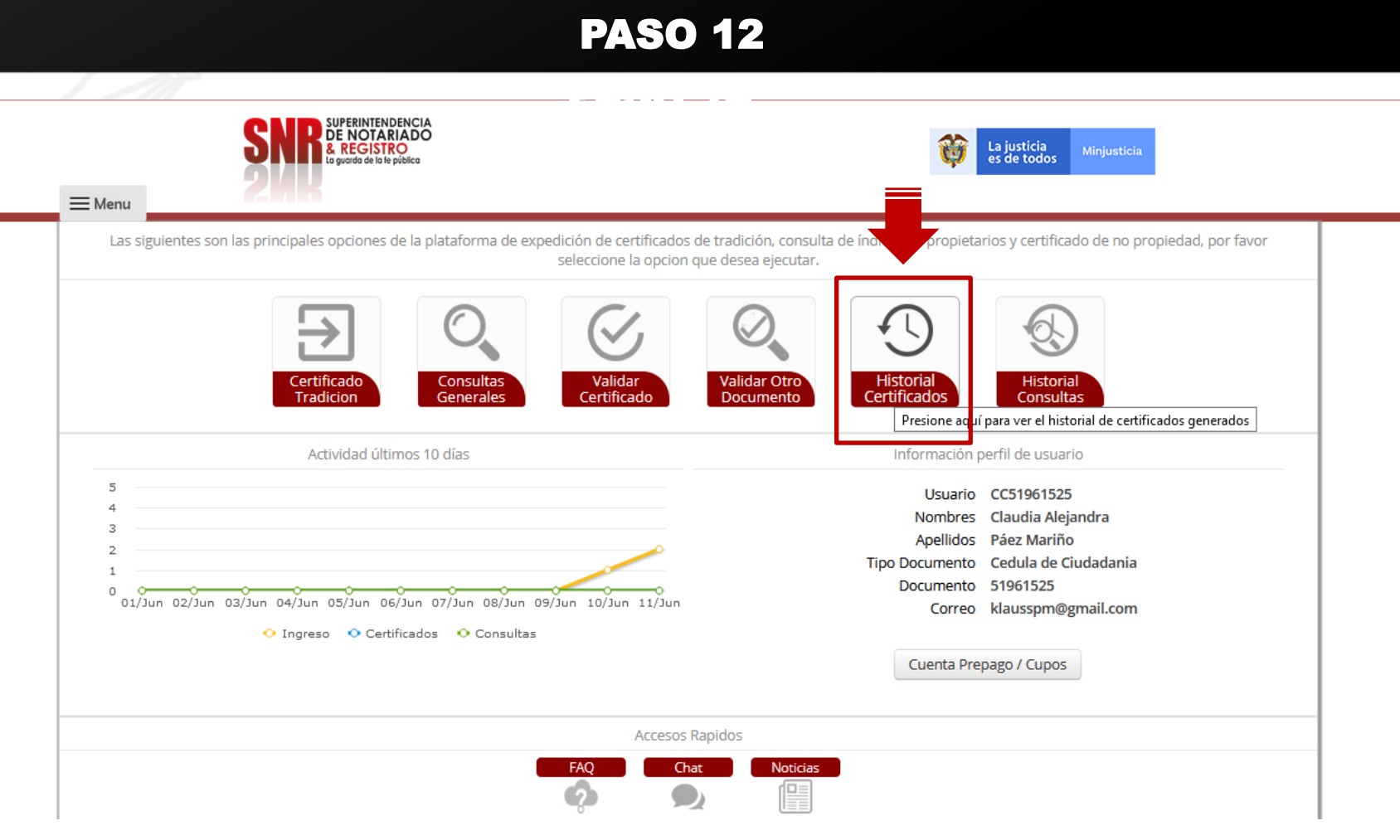

código: GD–FR**Si se/ le cerró el** navegador o se salió de la aplicación ingrese a la plataforma, seleccionar el botón "Historial Certificados" donde podrá ver todos los certificados que usted ha generado. Si el certificado no le llego a la bandeja de entrada, deberá revisar el correo no deseado.

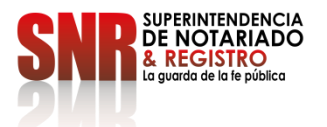

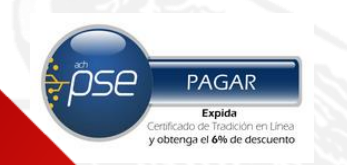

Si no pudo terminar satisfactoriamente la generación de su certificado comunicarse con:

### **DATOS DE CONTACTO**

- ➢ Correo electrónico: [ctl@supernotariado.gov.co](mailto: ctl@supernotariado.gov.co)
- ➢ Teléfono: 3905505 Opción 2 Bogotá
- ➢ Chat: <https://snrbotondepago.gov.co/certificado/chat-client.snr>

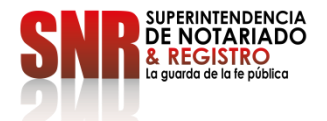